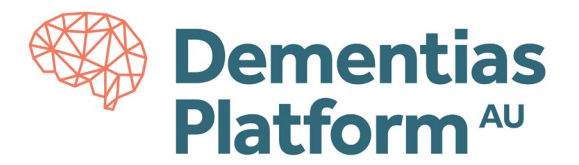

# **Logging in to DPAU Analysis Environment**

DPAU Analysis Environment is hosted on Monash Secure eResearch Platform (Monash SeRP).

### **Requirements**

**Internet Browser** - DPAU Analysis Environment can be accessed through any modern internet browser. We recommend Microsoft Edge or Google Chrome.

**Account -** To access the DPAU Analysis Environment, the first step is to create and activate your account following th[e DPAU Account Activation Guides.](https://www.dementiasplatform.com.au/sites/default/files/documents/DPAU_Account_Activation_Guides.pdf)

**VPN** - A VPN is a virtual private network which allows you to access DPAU Analysis Environment services. A VPN connection is compulsory while accessing the DPAU Analysis Environment. DPAU Analysis Environment utilises a VPN client called 'CISCO AnyConnect'.

### **Installing the VPN Software**

Detailed guidance about Cisco AnyConnect and the Monash Virtual Private Network (VPN) can be found at [https://www.monash.edu/esolutions/network/vpn.](https://www.monash.edu/esolutions/network/vpn) You can download CISCO AnyConnect at [https://vpn.monash.edu](https://vpn.monash.edu/) with your username, not your email.

If you have any difficulty downloading CISCO AnyConnect, please contact Monash SeRP support on [safehavens@monash.edu.](mailto:safehavens@monash.edu)

# **Troubleshooting**

If you experience any troubles accessing the SeRP Analysis Environment your account, please contact Monash SeRP support o[n safehavens@monash.edu.](mailto:safehavens@monash.edu) For any other questions and/or issues, please contact DPAU on [dpau@unsw.edu.au.](mailto:dpau@unsw.edu.au)

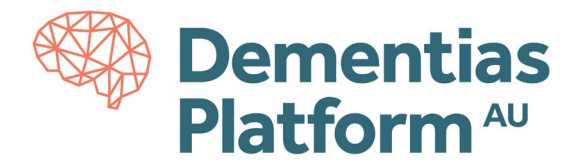

## **Accessing DPAU Analysis Environment**

#### **A. Accessing Portal**

- DPAU Analysis Environment is accessed via a portal at <https://serp-web.erc.monash.edu/>
- **1.** Log in to the VPN using your assigned username and password

Open the CISCO AnyConnect application, if you have CISCO AnyConnect already installed on your computer, change the connection server address to: **vpn.monash.edu,** then click Connect.

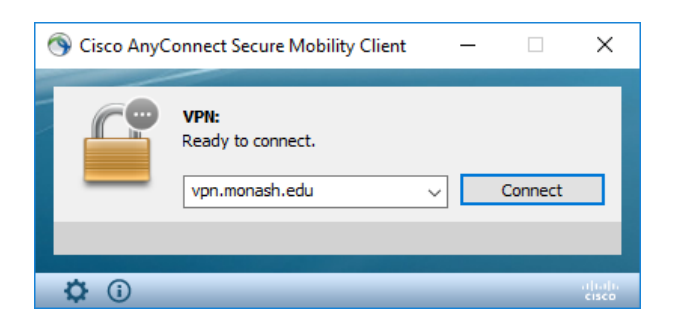

**2.** Select Group: 3 – 'External'

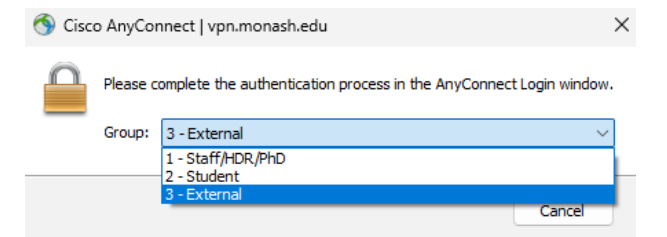

**3.** Login with your assigned Monash email address.

Your Monash email address will be in a similar to ext-rorychen@monash.edu.

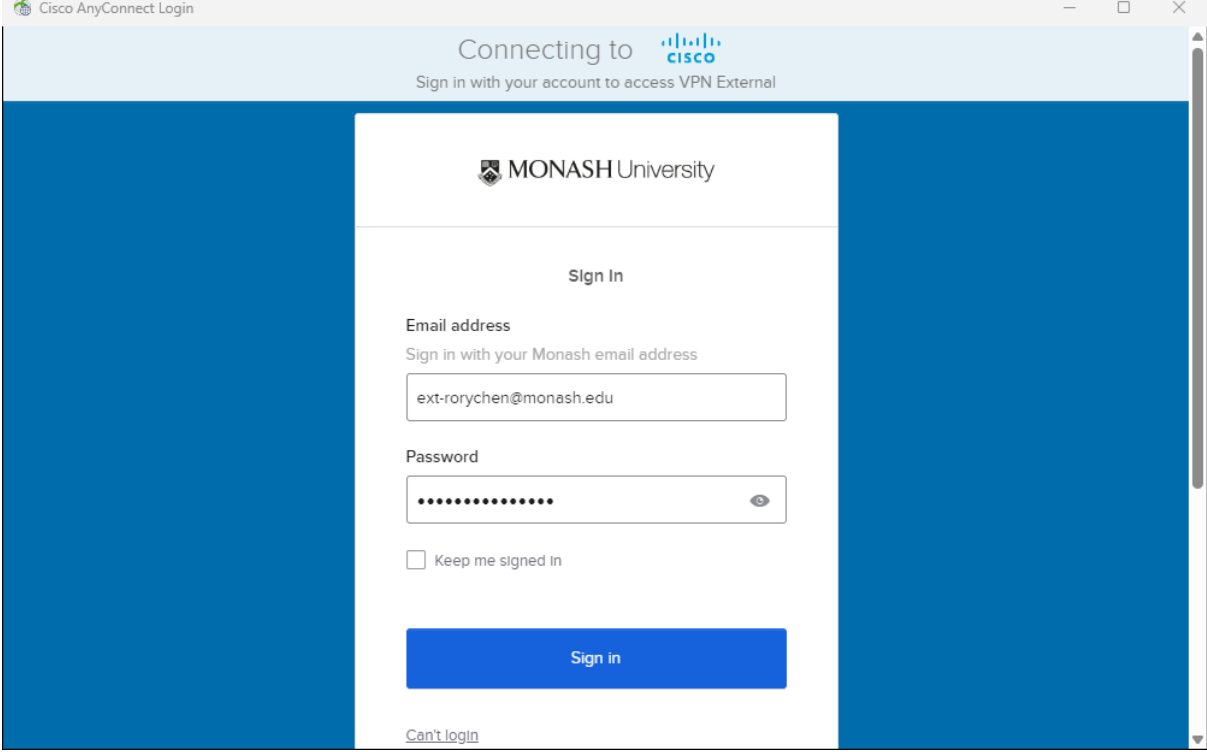

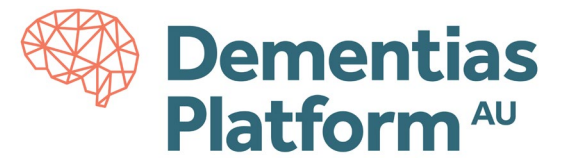

**4.** You'll be prompted to authenticate using Multi-Factor Authentication (MFA). Select either Option 1 or Option 2.

Option 1: Enter verification code from your Okta App, then click OK. Option 2: Approve push notification on your Okta App.

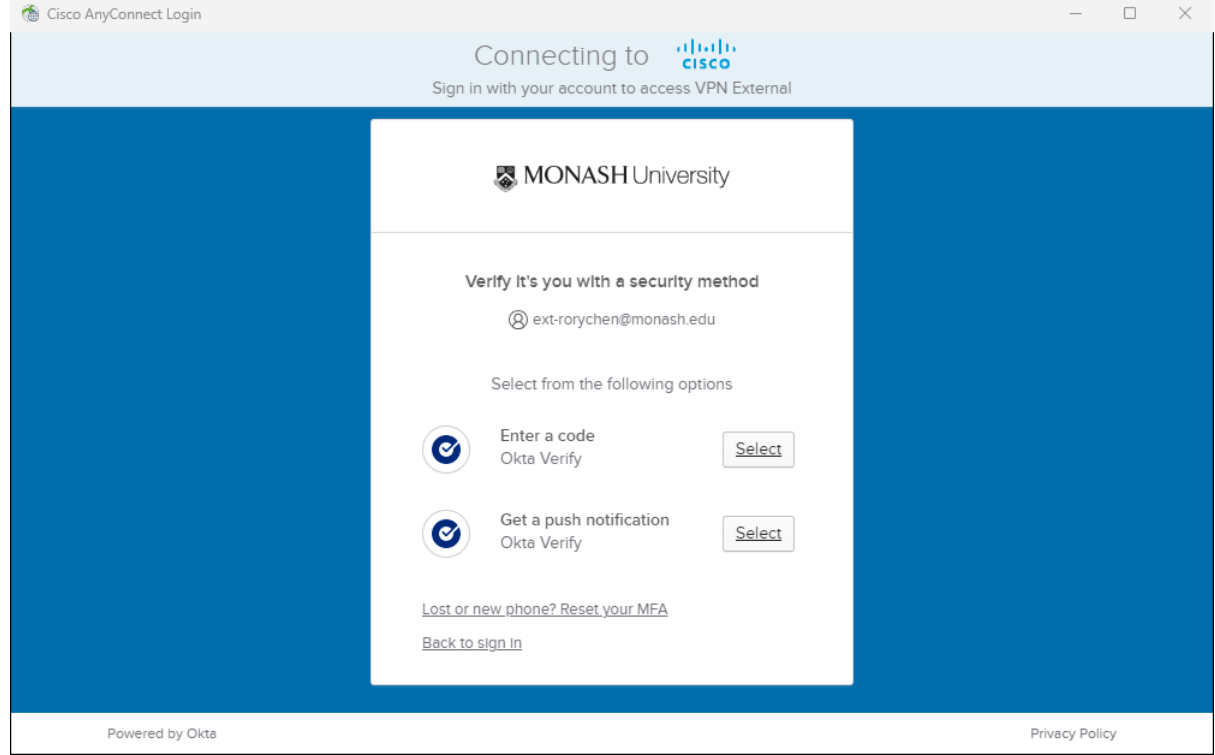

### **5.** Click Accept to complete your login to the VPN.

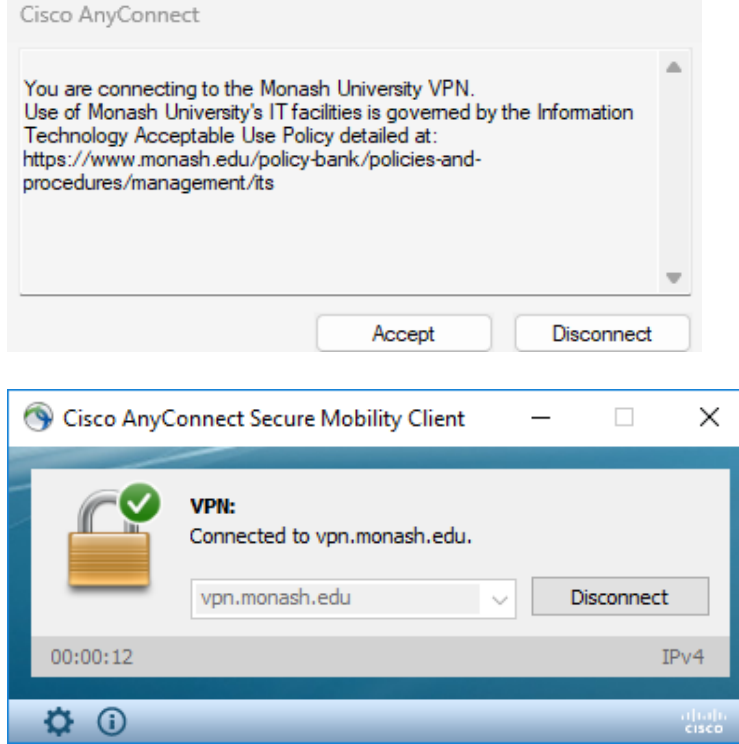

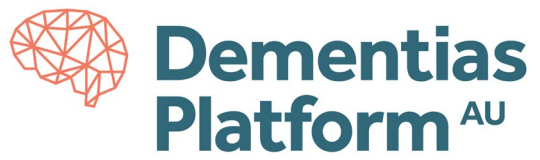

- **6.** Open a web browser (e.g Chrome, Microsoft Edge, Safari) and go to the Portal: <https://serp-web.erc.monash.edu/>
- **7.** Enter your assigned **username** and password when prompted.

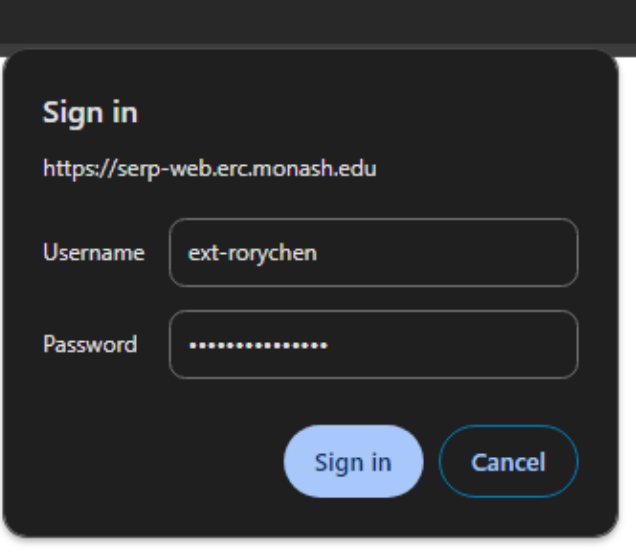

- **8.** When the user portal displays, you will see your available project listed and three options:
	- Launch Platform
	- Show File Out Requests
	- New File In Requests
	- Review File In Requests

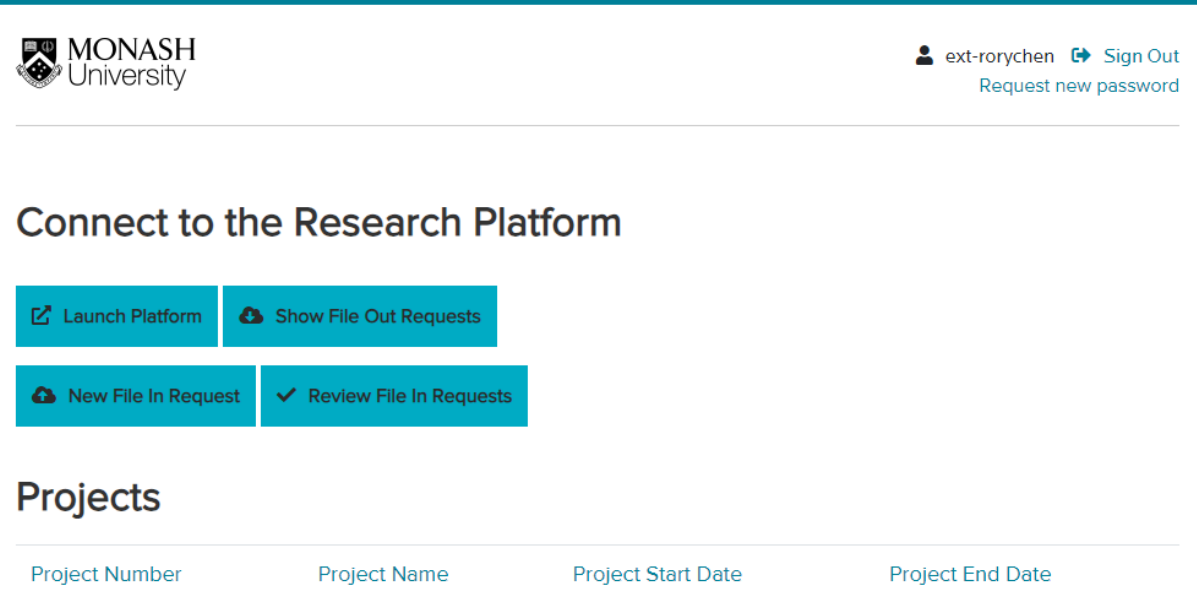

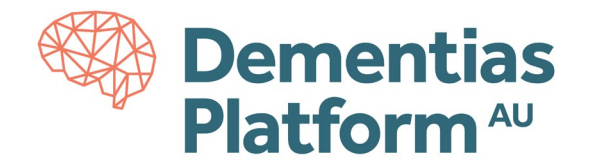

#### **B. Launch Platform**

- **1.** Within the user portal, click Launch Platform
- **2.** Accept Terms of Use

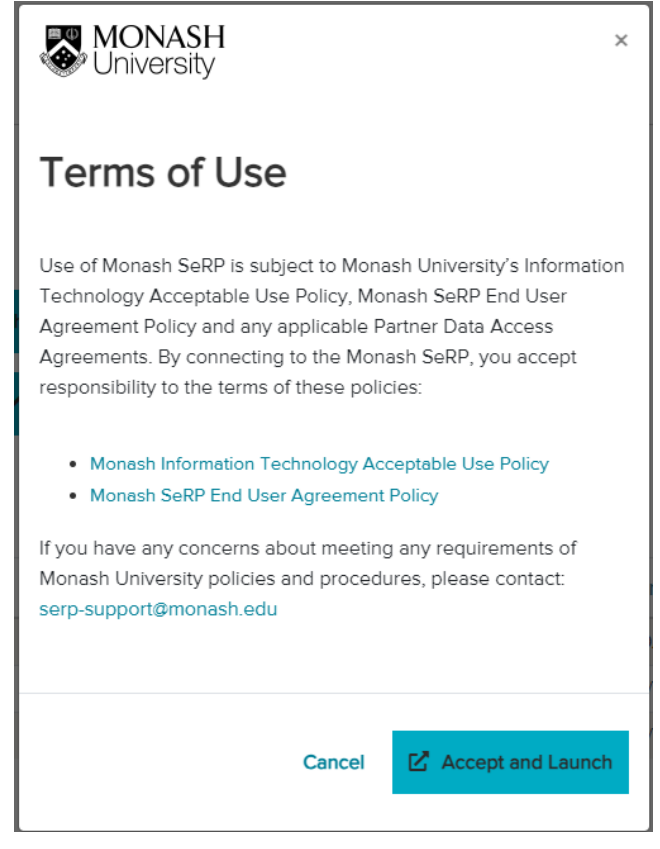

**3.** Enter your assigned email address and password when prompted.

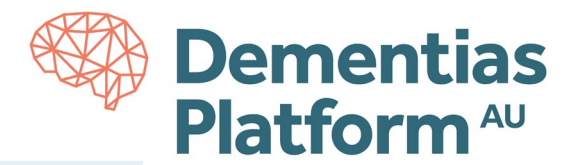

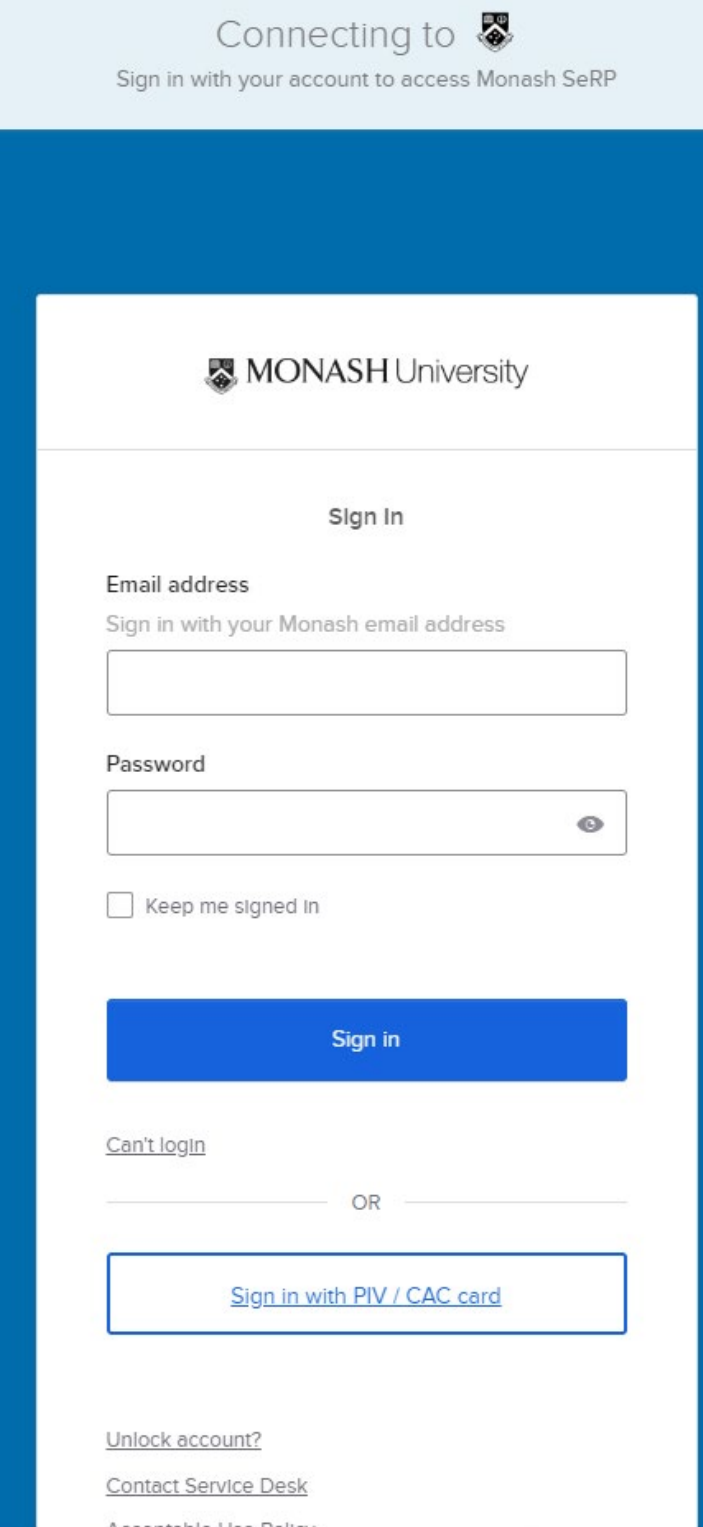

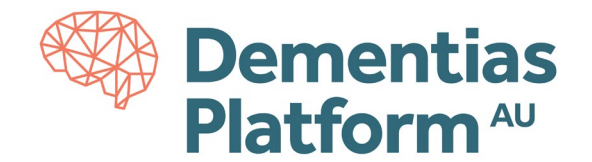

**4.** Verify with MFA

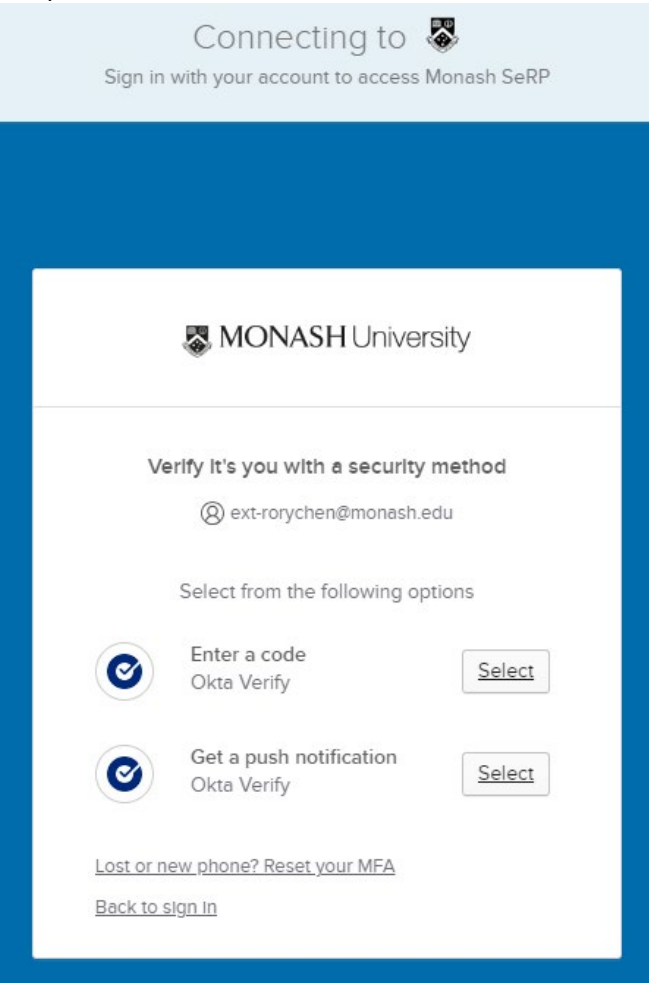

**5.** A pool of available Virtual Machines will be listed. Click Connect on any available machine to start the remote connection

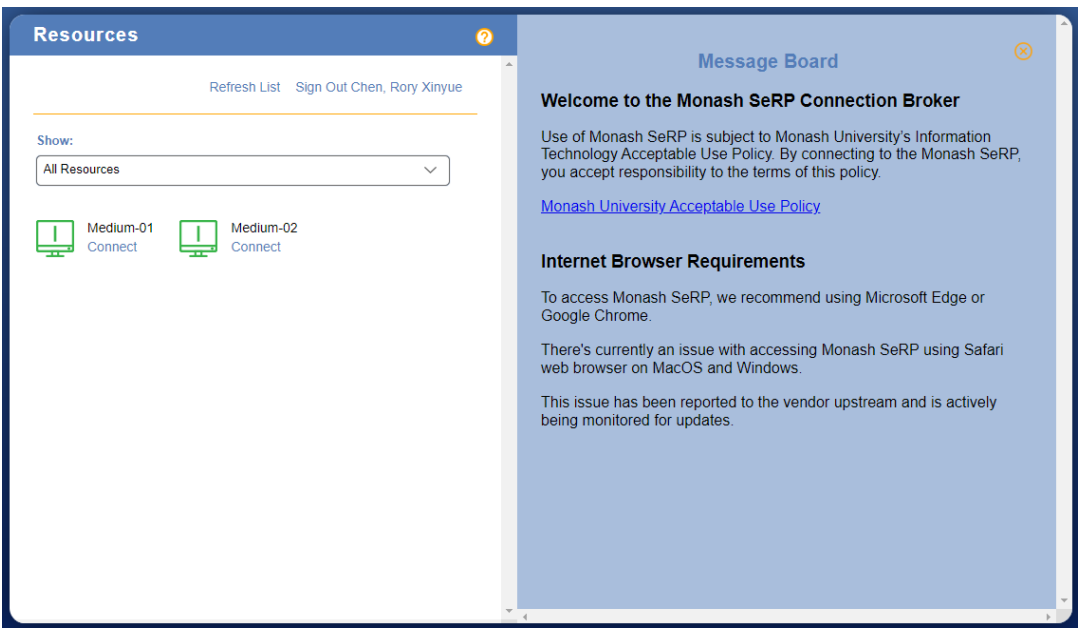

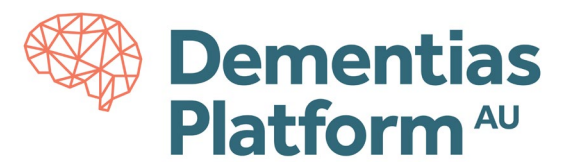

**6.** Click OK.

Authorised Monash University users only This system is restricted to Monash University authorized users. Unauthorized or improper use of this system may result in administrative disciplinary action and civil and criminal penalties. Use of this system constitutes consent to security monitoring and testing.

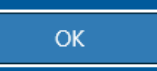

**7.** Log in with you assigned username and password. Note copy-paste is disabled between the virtual machine and your local computer.

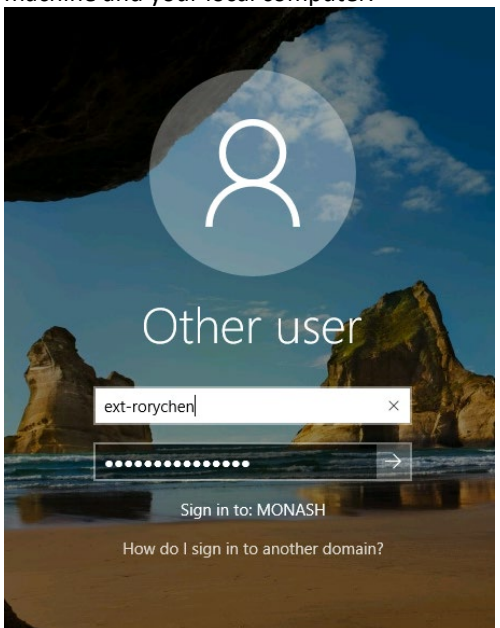

**8.** Congratulations, you are now logged in!

Upon first time logging in, it may take a minute to load your personal desktop and then the available tools icons will appear.

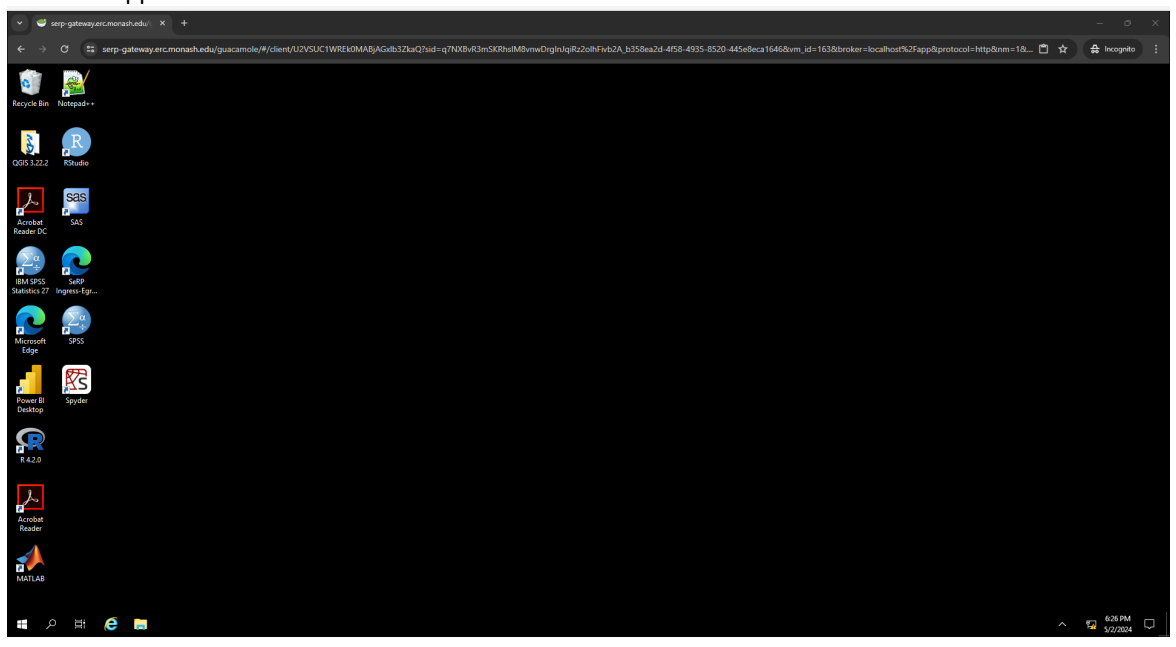

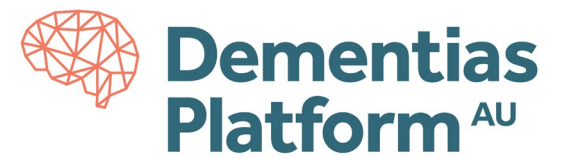

**9.** To sign-out of the environment, click the 'Windows' button on the lower left of the screen, then the 'Power' button to disconnect.

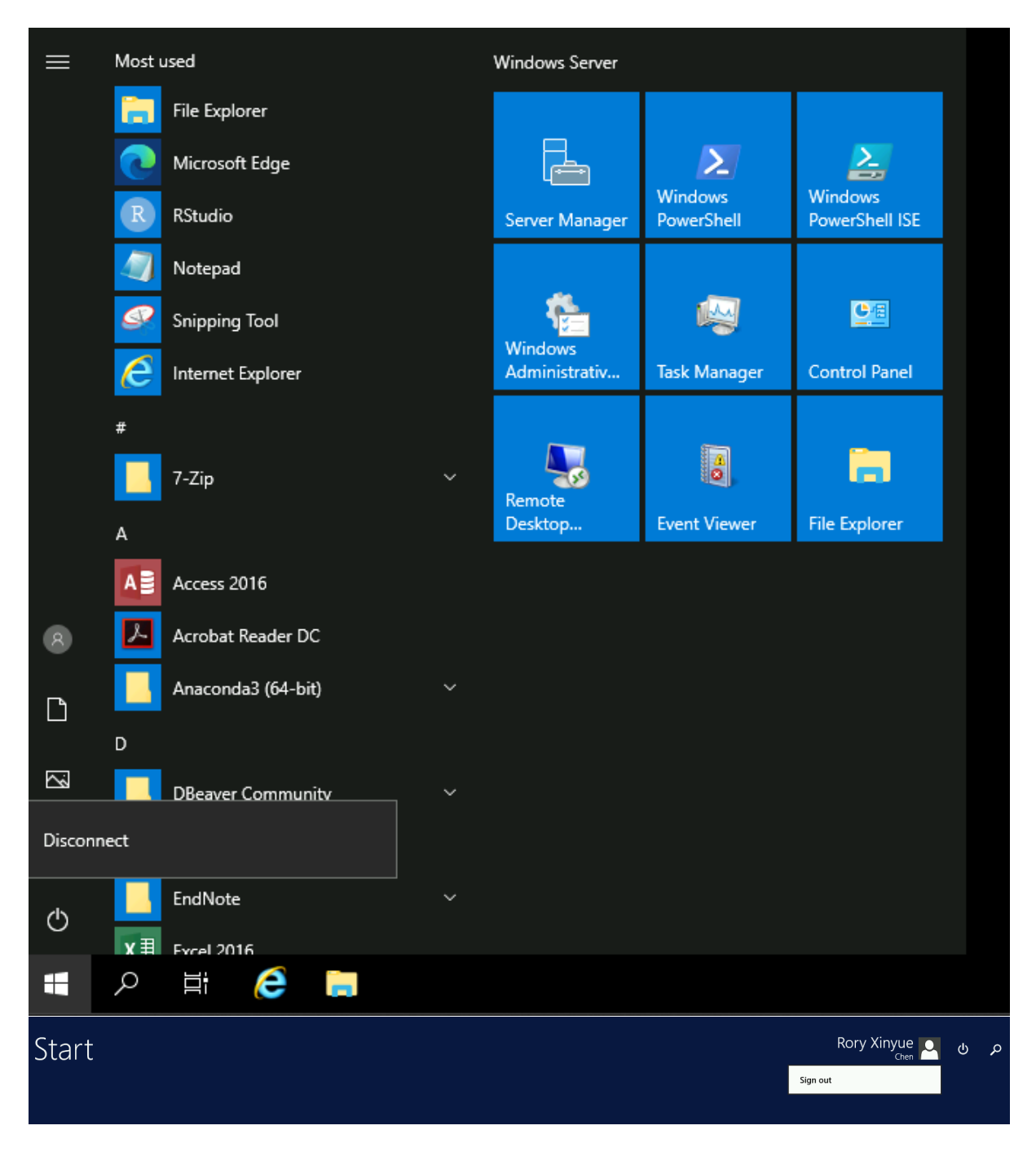

### **Restrictions**

- No internet access is available within the DPAU Analysis environment.
- Application installation is disabled.